# Kofax RPA Getting Started with Desktop Automation Version: 10.4.0

Date: 2019-01-27

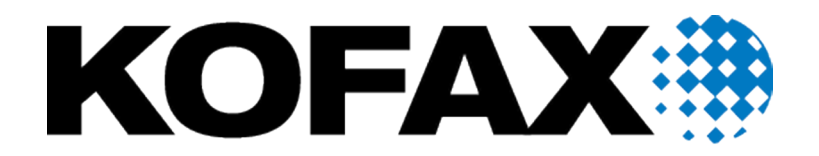

© 2019 Kofax. All rights reserved.

Kofax is a trademark of Kofax, Inc., registered in the U.S. and/or other countries. All other trademarks are the property of their respective owners. No part of this publication may be reproduced, stored, or transmitted in any form without the prior written permission of Kofax.

# **Table of Contents**

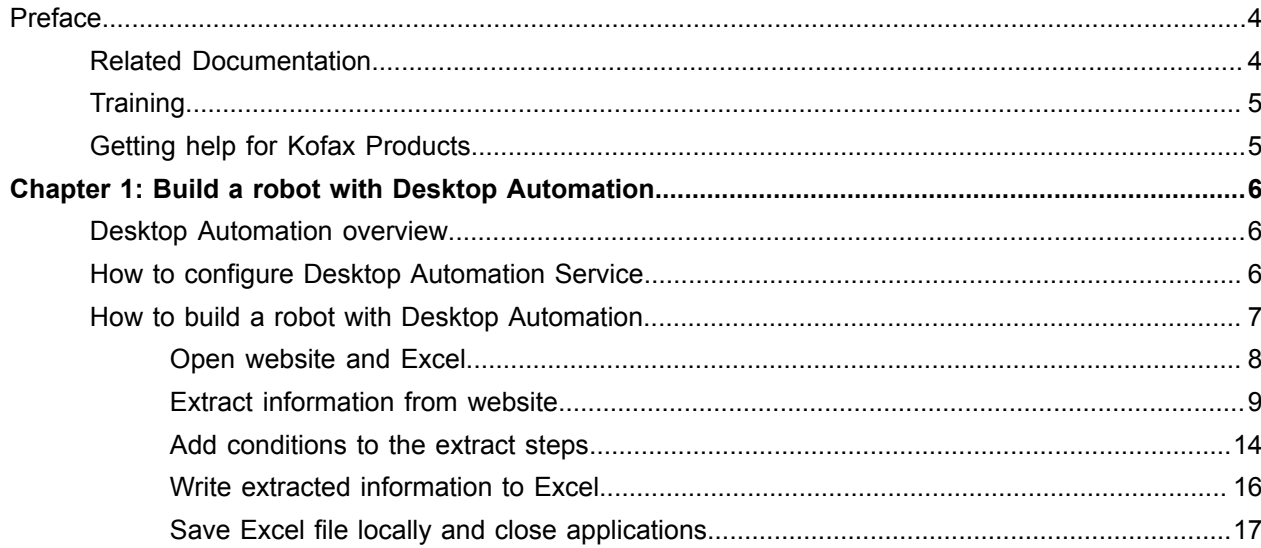

# <span id="page-3-0"></span>Preface

This guide provides a tutorial that walks you through the process of using Kofax RPA Desktop Automation to build a robot.

The instructions provided in this document assume that you have downloaded and installed Kofax RPA on your computer. See the chapter "Quick Start Guide" in the *Kofax RPAInstallation Guide* to start using the product.

## <span id="page-3-1"></span>Related Documentation

The documentation set for Kofax RPA is available here:<sup>[1](#page-3-2)</sup>

[https://docshield.kofax.com/Portal/Products/RPA/10.4.0\\_rp4hrvtqrq/RPA.htm](https://docshield.kofax.com/Portal/Products/RPA/10.4.0_rp4hrvtqrq/RPA.htm)

In addition to this guide, the documentation set includes the following items:

### *Kofax RPA Release Notes*

Contains late-breaking details and other information that is not available in your other Kofax RPA documentation.

#### *Kofax RPA Installation Guide*

Contains instructions on installing Kofax RPA and its components in a development environment.

#### *Kofax RPA Administrator's Guide*

Describes administrative and management tasks in Kofax RPA.

#### *Help for Kofax RPA*

Describes how to use Kofax RPA. The Help is also available in PDF format and known as *Kofax RPA User's Guide*.

### *Kofax RPA Desktop Automation Service Configuration Guide*

Describes how to configure the Desktop Automation Service required to use Desktop Automation on a remote computer.

#### *Kofax RPA Developer's Guide*

Contains information on the API that is used to execute robots on RoboServer.

<span id="page-3-2"></span><sup>1</sup> You must be connected to the Internet to access the full documentation set online. For access without an Internet connection, see the Installation Guide.

## <span id="page-4-0"></span>**Training**

Kofax offers both classroom and computer-based training to help you make the most of your Kofax RPA solution. Visit the Kofax website at [www.kofax.com](http://www.kofax.com) for details about the available training options and schedules.

# <span id="page-4-1"></span>Getting help for Kofax Products

Kofax regularly updates the Kofax Support site with the latest information about Kofax products.

To access some resources, you must have a valid Support Agreement with an authorized Kofax Reseller/ Partner or with Kofax directly.

Use the tools that Kofax provides for researching and identifying issues. For example, use the Kofax Support site to search for answers about messages, keywords, and product issues. To access the Kofax Support page, go to [www.kofax.com/support.](http://www.kofax.com/support)

The Kofax Support page provides:

• Product information and release news

Click a product family, select a product, and select a version number.

• Downloadable product documentation

Click a product family, select a product, and click **Documentation**.

• Access to product knowledge bases

Click **Knowledge Base**.

• Access to the Kofax Customer Portal (for eligible customers)

### Click **Account Management** and log in.

To optimize your use of the portal, go to the Kofax Customer Portal login page and click the link to open the *Guide to the Kofax Support Portal*. This guide describes how to access the support site, what to do before contacting the support team, how to open a new case or view an open case, and what information to collect before opening a case.

- Access to support tools Click **Tools** and select the tool to use.
- Information about the support commitment for Kofax products

Click **Support Details** and select **Kofax Support Commitment**.

Use these tools to find answers to questions that you have, to learn about new functionality, and to research possible solutions to current issues.

### <span id="page-5-0"></span>Chapter 1

# Build a robot with Desktop Automation

## <span id="page-5-1"></span>Desktop Automation overview

Desktop Automation gives you the ability to build robots that can automate work processes involving Windows and Java applications on your networked computers. The main purpose of Desktop Automation is automated control of these applications. For Desktop Automation, Design Studio has a dedicated workflow language, editor, and steps.

The **Desktop Automation workflow** is a sequence of steps executed one after the other. The steps model how a user would interact with the application that is being automated.

**Steps** are the basic building blocks of the Desktop Automation workflow. Some steps are simple and perform one action such as moving a mouse or pressing a key. Others, called composite steps, may contain additional steps.

Use the **Desktop Automation Editor** to edit the Desktop Automation workflow. The editor presents a view of the robot and the applications being automated along with details on the robot state and buttons to control the robot manually.

For more information on Desktop Automation, see the Kofax RPA online Help.

## <span id="page-5-2"></span>How to configure Desktop Automation Service

To use Desktop Automation to automate applications on a remote computer, you need to install the Desktop Automation Service and connect the service to Design Studio. For details, see the *Kofax RPA Installation Guide* and "Configure Desktop Automation" in the Kofax RPA online Help.

As the network environment and applications may vary with each computer, the tutorial ["How to build a](#page-6-0) [robot with Desktop Automation"](#page-6-0) does not involve the use of applications on a remote computer. Therefore, you can build the tutorial robot in Design Studio without installing the Desktop Automation Service.

## <span id="page-6-0"></span>How to build a robot with Desktop Automation

This step-by-step tutorial shows how to create and edit the Desktop Automation workflow for a robot. The tutorial covers some of the most commonly used Desktop Automation functions and consists of five main parts:

- Using the built-in browser, extract information from the Training page on the Kofax website (https:// education.kofax.com/training/schedule.php) about the first five training courses available in the schedule
- Add expressions to extract information based on a condition
- Using built-in Excel, write the extracted information to a spreadsheet
- Save the Excel file to a local folder
- Close the browser and Excel

### **Preliminary steps**

Before proceeding to the main sections of the tutorial, complete the following preliminary steps. First, you need to create a robot in Design Studio, add a Desktop Automation step to it, and then create a type to store the extracted data.

- **1. Create a robot**
	- **a.** Start **Design Studio**.
	- **b.** Click **File** > **New Robot**.
	- **c.** Name the robot **training\_schedule**, select a project, and then click **Next**.
	- **d.** Select **Smart Re-execution (Full)** in **Execution Mode** and specify other options if necessary. Click **Finish**.

By default, the End step is selected in the created robot.

**e.** Insert an **Action Step** in the new robot.

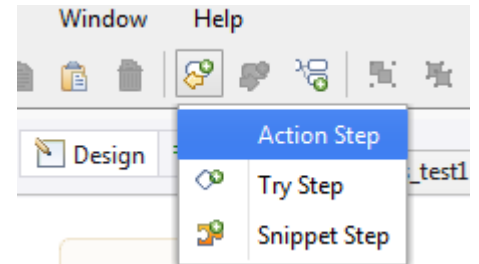

**f.** To make it a Desktop Automation step, on the **Action** tab on the right, click **Select an Action** and then select **Desktop Automation**.

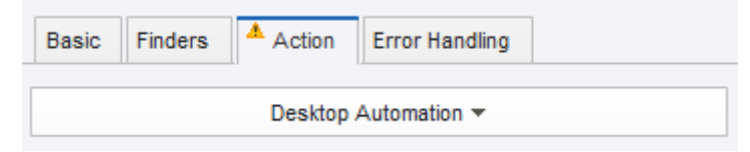

### **2. Create a type**

- **a.** Click **File** > **New Type**.
- **b.** Name the type **training\_schedule**, select a project, and then click **Next**.
- **c.** Click the plus sign to add new attributes to the type. Add the following attributes and specify their types:

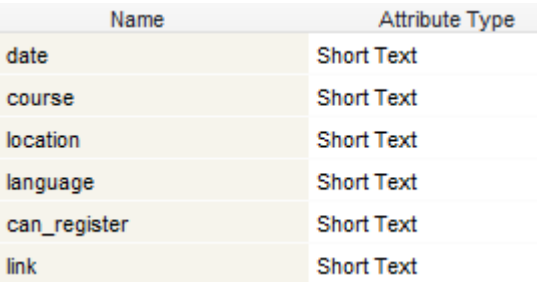

Short Text is a simple type that can contain text, not exceeding one line.

When finished, in the Desktop Automation step of the robot, in the **Workflow** property, click **Edit** to start designing the automation workflow. When the Desktop Automation Editor appears, proceed to the next section.

### <span id="page-7-0"></span>Open website and Excel

- **1. Open the Kofax website with the built-in browser**
	- **a.** To open the Training page of the Kofax website in the built-in browser, right-click the first program point (small circle) and click **Open step**.
	- **b.** Copy and paste the following URL to the **URI** property: https://education.kofax.com/training/schedule.php
	- **c.** Click **Step Over**  $\bullet$  to execute this step. In the **Recorder View**, the website is opened in a new tab.

**KOFAX#** 

# **Kofax Education Services**

Acquire the knowledge and skills to succeed with Kofax

- **2. Open the built-in Excel**
	- **a.** To open the built-in Excel, right-click the next program point in the workflow and click **Open step**.
	- **b.** In the **URI** property, type:

#### excel://new

**c.** Click **Step Over**  $\sim$  to execute this step. In the **Recorder View**, Excel is opened in a new tab. Recorder View

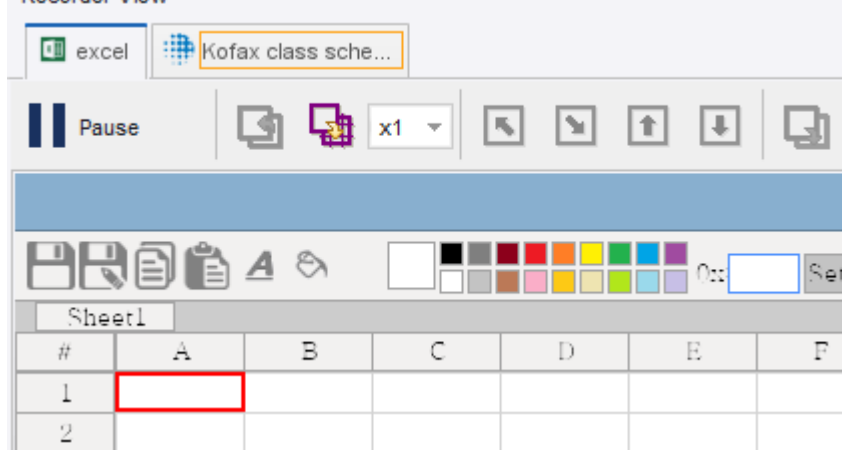

When finished, proceed to the next section.

### <span id="page-8-0"></span>Extract information from website

- **1. Locate the website area to extract information and add a loop**
	- **a.** In the built-in browser, scroll down to the table with training courses. Right-click the first row of the table and click **Loop** > **Each Table Row** > **Exclude first row**. This action inserts in your robot a For Each Loop step that iterates over all table rows, except for the header row.
	- **b.** In the workflow, expand the "For Exclude first row" step and do the following:
		- Expand the **Component** box and verify that the properties match the following screen.

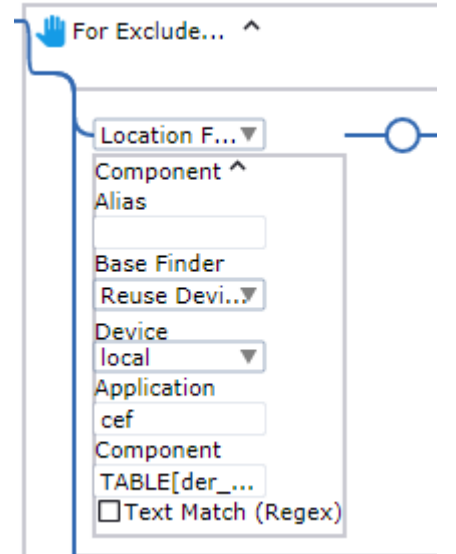

• Expand the **For Each Loop** box, select **Iteration Variable** to store the iteration value, and enter **i** as the variable name. Also, verify that **Exclude First** is selected.

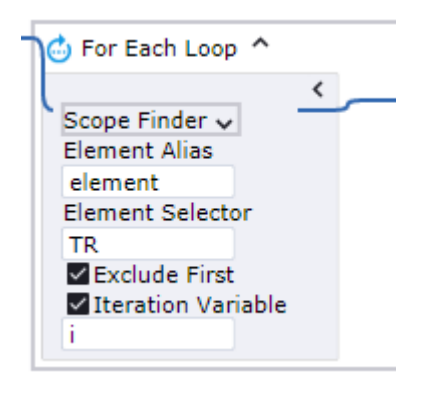

• Add a condition to the loop to extract information only on the first five training courses (from the first five rows). At the bottom of the box, right-click the program point and click **Conditional step**. In the step, click the plus sign, click the text field, type the condition **i > 4**. Click the gray bar on the left so the equal sign appears, and the expression can be evaluated.

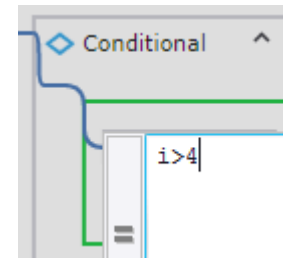

Then, right-click the program point next to the text field and click **Break step**. Double-click the program point next to the Conditional step to execute to this point.

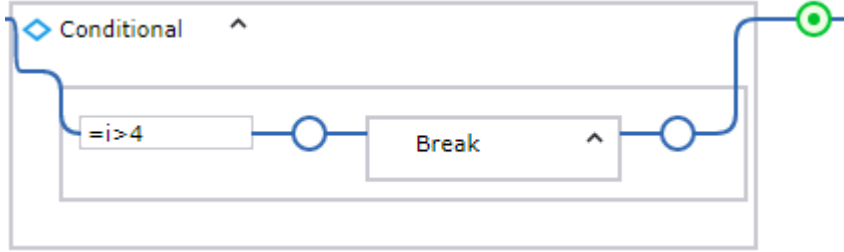

The loop now iterates over the first five rows and then stops.

#### **2. Add steps to extract the information**

- **a.** Before adding steps that extract information from the table rows and write it to an Excel spreadsheet, for convenience, add a Group step to the For Each Loop step. In the **For Each Loop** box, right-click the program point to the right of the Conditional step and click **Group step**. For example, you can name it "Handle Schedule Data."
- **b.** In the Group step, expand the **Variables** box, specify a name for the variable to store extracted information, such as "schedule," and from the drop-down list, select the type

**training\_schedule**. Double-click the program point inside the created Group step to execute to this point.

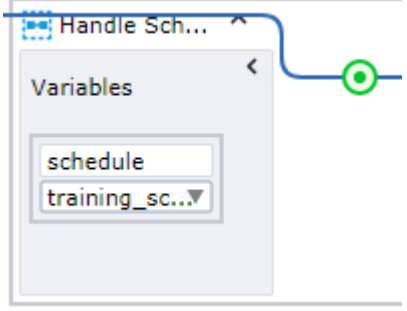

**c.** In the built-in browser, in the table with training courses, right-click the date range in the first cell of the second row and then click **Extract Value From** > **Text Into** > **schedule: training\_schedule** > **date: Text**.

Ensure that the date range is selected, but not the entire cell.

04/15/2019 - 04/19/2019 8:30 AM-4:30 PM PDT

The Extract Value step is inserted in the workflow. For example, you can name it "Extract Date."

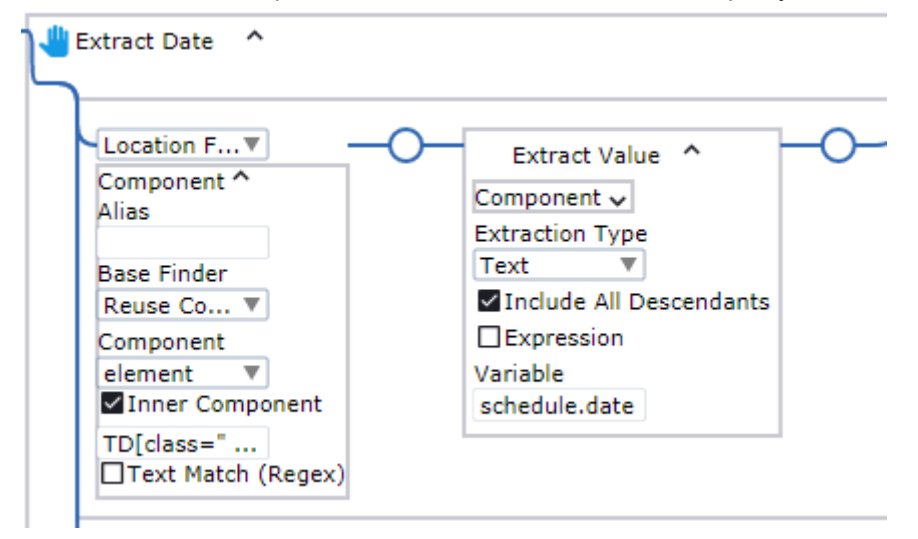

**d.** Right-click the entire cell with the course name and click **Extract Value From** > **Text Into** > **schedule: training\_schedule** > **course: Text**.

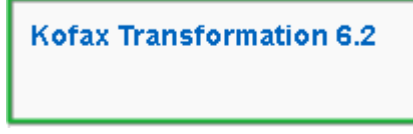

The Extract Value step is inserted in the workflow. For example, you can name it "Extract Course Name."

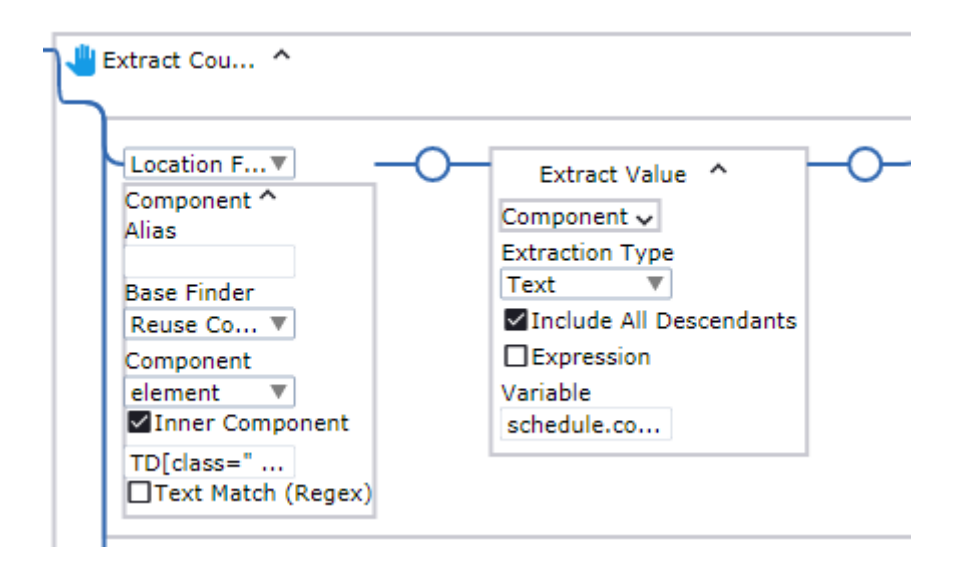

**e.** Repeat the same action for the cells with the course location and language, but select the respective variable each time: **location** and **language**.

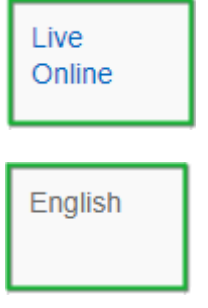

**f.** Right-click the Register button in the last cell of this row and click **Extract Value From** > **Text Into** > **schedule: training\_schedule** > **can\_register: Text**.

Ensure that the Register button is selected, but not the entire cell.

Register

The Extract Value step is inserted in the workflow. For example, you can name it "Extract Availability."

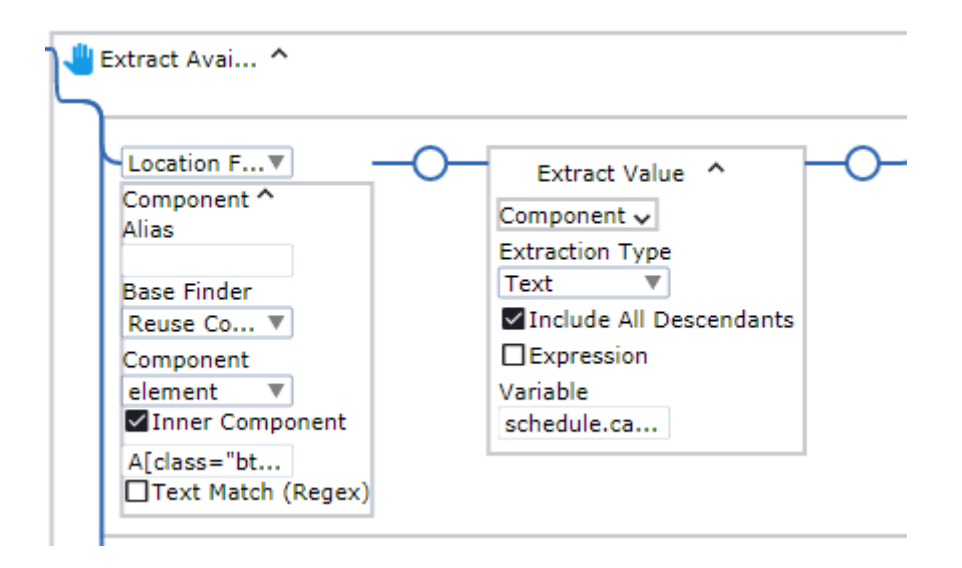

**g.** Right-click the Register button once again and click **Extract Value From** > **Attribute** > **href into** > **schedule: training\_schedule** > **link: Text**.

The Extract Value step is inserted in the workflow. For example, you can name it "Extract Link."

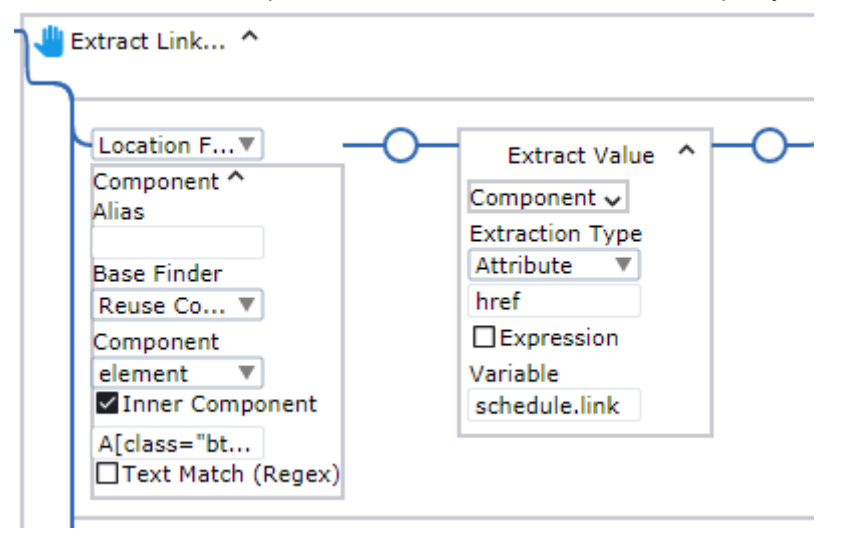

In the end, you have six Extract Value steps. Group the steps. For convenience, you can name the group "Extract Schedule."

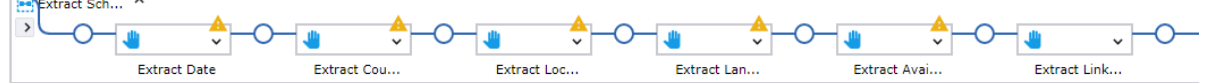

When finished, proceed to the next section.

 $\overline{a}$ 

### <span id="page-13-0"></span>Add conditions to the extract steps

In the previous section, you extracted the value of the Register button into the variables of type Text. You can convert the extracted value of "can\_register," which can be either *Register* or *Closed*, to a more detailed phrase, depending on whether the course is available for registration or closed. The "link" variable can be used together with the Guarded Choice step to create a condition to only extract the link to the registration form if the registration is open.

- **1. Use a conditional expression to convert the value of the can\_register variable**
	- **a.** To add a conditional expression to convert the value of "can register," expand the Extract Value step with this variable, expand the **Extract Value** box, and select **Expression**.
	- **b.** Type the following in the **Expression** field: **\$extract == "Register" ? "Registration is open at" : "Course is currently not available"**. Click the gray bar on the left so the equal sign appears, and the expression can be evaluated.

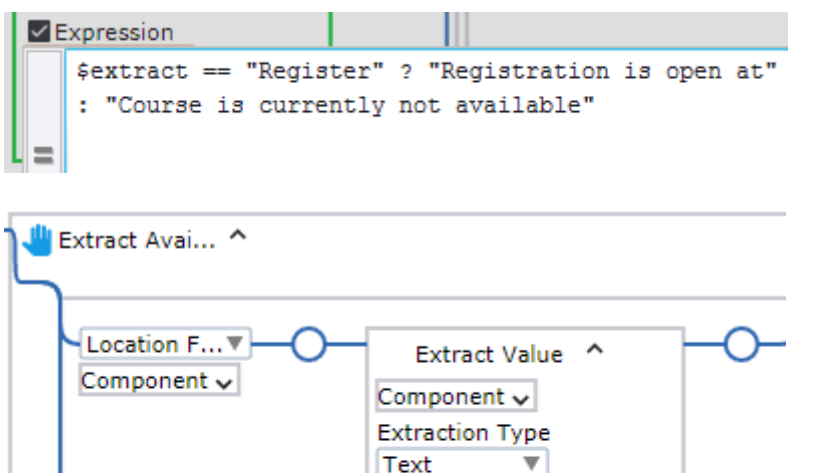

With this expression, when the extracted value is "Register," the robot converts it to "Registration is open at." When the value is "Closed," the robot converts it to "Course is currently not available."

V Include All Descendants

 $\vee$  Expression =\$extract ... Variable schedule.ca...

### **2. Use the Guarded Choice step to extract the link**

The Guarded Choice step is used to set a number of conditions, each associated with some actions. Steps are executed for whichever guard is satisfied first. You can use this functionality to create a condition to only extract the link to the registration form if the registration is open.

**a.** In the Extract Value step with the "link" variable, expand the **Component** box under **Guard Location Found** and select **Text Match (Regex)** to search for the matching text. In the text field, type **Register**.

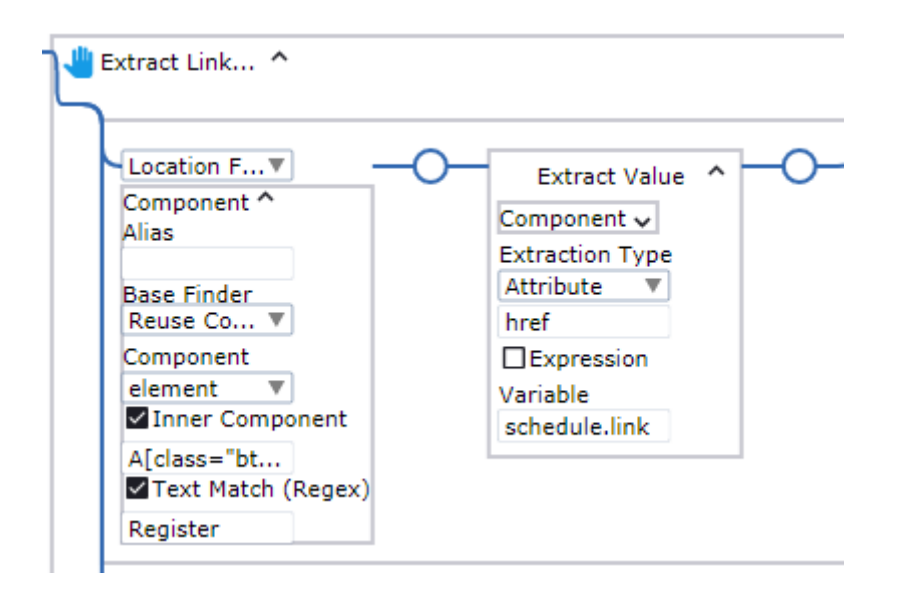

- **b.** In the **Guard** section below, set the guard to **Location Not Found**.
- **c.** Copy the entire Component box from the Location Found guard and paste it in the Location Not Found guard Component box.

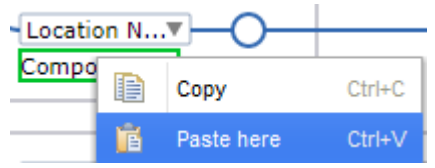

Check that the settings of the two components now match.

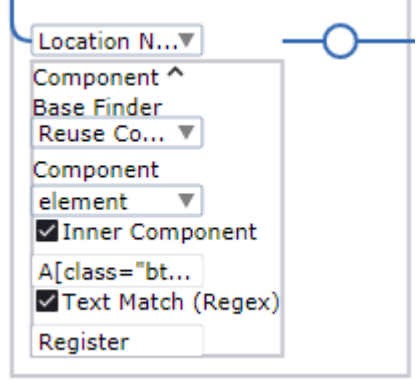

button says **Register**, so the registration is open.

- **d.** Remove the **Throw TimeOutError** step as it is no longer necessary. With the created condition, the link to a training course registration form is only extracted if the
- **e.** Double-click the program point next to the group of Extract Value steps to execute to this point.

**Tip** After the group is executed, you can check the extracted values. In the **Workflow State** pane on the right, expand the **Variables** branch.

When finished, proceed to the next section.

### <span id="page-15-0"></span>Write extracted information to Excel

- **1. Add steps that write the extracted information to an Excel spreadsheet**
	- **a.** In Excel, right-click the A1 cell, and then click **Enter Text In Field** > **From variable** > **schedule: training\_schedule** > **date: Text**.

The "Input text from" step is inserted in the workflow. For example, you can name it "Input Date."

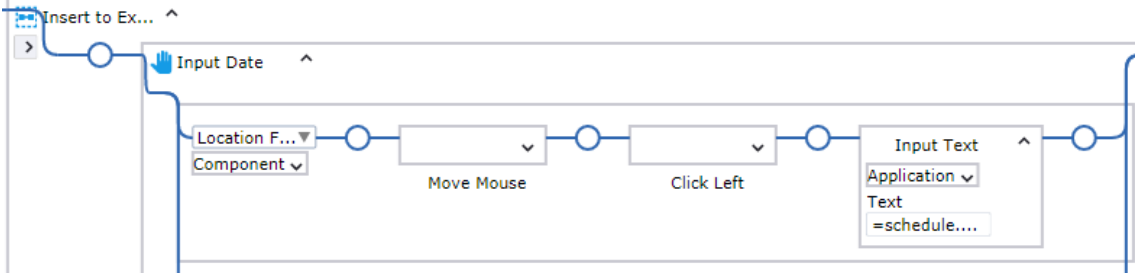

**b.** Expand the step, expand the **Component** box, and then add **+ (i+1) + "\"** to the expression in the **Component** field to move to the next line in the spreadsheet after the current line. The final expression must look like the following: **"Cell[Address=\"\$A\$" + (i+1) + "\"]"**.

Click the gray bar on the left so the equal sign appears.

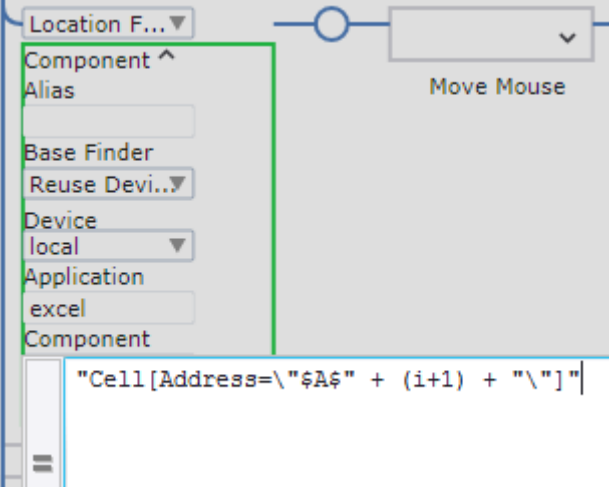

- **c.** Repeat these actions for the next five cells in the spreadsheet, but select the respective variable each time: **course**, **location**, **language**, **can\_register**, and **link**.
- **d.** In the end, you have six "Input text from" steps. Group the steps. For example, you can name the group "Insert to Excel."

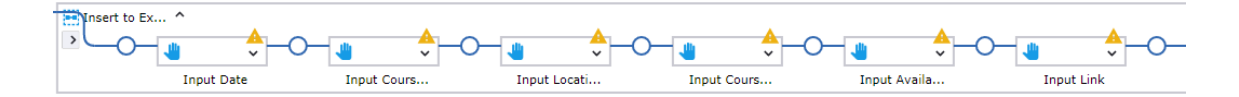

**e.** Double-click the program point next to the "For Exclude first row" step to execute the entire step.

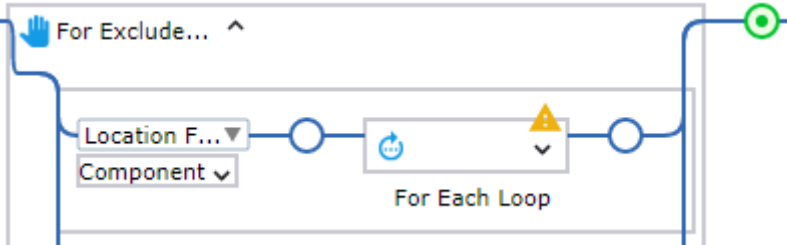

Observe how the information is being extracted from the web page and written into Excel.

When finished, proceed to the next section.

### <span id="page-16-0"></span>Save Excel file locally and close applications

### **1. Save the Excel spreadsheet**

- **a.** In Excel, right-click the Save button and click **Click** > **Left**. The Left Click step is inserted in the workflow. Click **Step Over**  $\sim$  to execute this step.
- **b.** In the Save As dialog box, select the "File name" text field. To do so, click inside the field and then use the **Select Next Node Matching Click** button to select the correct field.

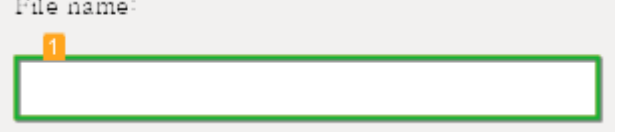

Then, right-click the field and click **Enter Text in Field** > **Manually Enter Text**. Specify the location where to save the file and the file name, such as C:/Documents/ KofaxTrainingSchedule.xlsx, and click **OK**. Make sure the specified path exists. The Input step is inserted in the workflow. Click **Step Over c** to execute this step.

**c.** Select and right-click the **Save** button and then click **Click** > **Left**. The Left Click step is inserted in the workflow. Click **Step Over**  $\mathbf{\Phi}$  to execute this step.

For convenience, you can rename the steps.

### **2. Close built-in Excel and the built-in browser**

To ensure that open windows are not duplicated when re-starting the robot, which may lead to an error, add steps that close the Excel window and the web page at the end of the run.

**a.** Select the Excel tab, right-click the Close button in the upper right corner and click **Click** > **Left**. Click **Step Over to** execute this step. The Excel tab is now closed.

**b.** Select the browser tab and perform the same action on the Close button. Click **Step Over c** to execute this step. The browser tab is now also closed.

For convenience, you can rename the steps.

**Tip** As an alternative, to close applications in your other Desktop Automation robots without recording the steps in the workflow, you can perform an instant mouse click on a respective Close button. To perform this action, right-click the element in the **Recorder View**, click **Unrecorded Instant Click**, and select the **Left** mouse click. The Unrecorded Instant Click action is also useful when you need to see available options in context menus and drop-down lists without recording these actions in the workflow.

Your Desktop Automation workflow is now ready for use. After you save the created Desktop Automation workflow, refresh it, and then click **Start Execution** to execute the workflow from the beginning. When the robot finishes executing, navigate to the selected location and review the results in your Excel file.